# Keysight Technologies N9010B EXA N9020B/N9021B MXA Signal Analyzers

Option MPB Microwave Preselector Bypass

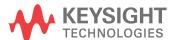

Installation Note

Notice.

© Copyright 2016 - 2021 Keysight Technologies, Inc.

The information contained in this document is subject to change without notice.

Keysight Technologies makes no warranty of any kind with regard to this material, including but not limited to, the implied warranties of merchantability and fitness for a particular purpose. Keysight Technologies shall not be liable for errors contained herein or for incidental or consequential damages in connection with the furnishing, performance, or use of this material.

Manual Part Number N9020-90266

#### Edition

Edition 1, January 2021 Supersedes: February 2016

Printed in USA/Malaysia

Published by: Keysight Technologies, Inc. 1400 Fountaingrove Parkway Santa Rosa, CA 95403

# Option MPB Installation Kit

| Products Affected:                                                          | N9010B EXA, Options 507, 513, and 526<br>N9020B MXA, Options 508, 513, 526, 532, 544, 550<br>N9021B MXA, Options 532, 544, and 550 |  |
|-----------------------------------------------------------------------------|----------------------------------------------------------------------------------------------------|--|
| Serial Numbers:                                                             | All                                                                                                    |  |
| To Be Performed By:                                                         | (X) Keysight Service Center                                                                                                    |  |
|                                                                             | (X) Personnel Qualified by Keysight                                                                                                |  |
|                                                                             | (X) Customer                                                                                                    |  |
| Estimated Installation Time:<br>Estimated Adjustment and Verification Time: | 0.5 Hours<br>4 Hours (see Note 2)                                                                                                  |  |

#### Introduction

When a new instrument is ordered from the factory with either Option B40 or DP2 enabled, the instrument is assembled with hardware that also supports Option MPB. Therefore, instruments that currently contain either Option B40 or DP2 can be upgraded to also contain Option MPB by licensing Option MPB.

This installation note explains how to install Option MPB into instruments that already contain Option B40 and/or Option DP2.

If the instrument DOES NOT currently contain either Option B40 or Option DP2, the hardware required to support Option MPB is not contained in the instrument and the N9010BU-B40 or N9020BU-B40 retrofit kit is required.

All N9021B MXA signal analyzers have Options B40 and DP2.

Option MPB provides a switchable microwave preselector filter bypass path for input frequencies 3.6 GHz and above. The preselector filter limits the bandwidth of the input signal and can cause slight amplitude errors if the filter drifts.

#### NOTE

 At the time of manufacture the hardware related to this option was fully adjusted and the option performance was verified to be within its warranted specifications. Within one year of the initial calibration date of the instrument this option is fully calibrated with no further adjustment or verification testing.

To determine the initial calibration date, locate the original calibration certificate that was shipped with the instrument at the time of purchase. The Date of Calibration is printed on the original calibration certificate.

No factory test data is available for this option. If you require test data for this option then a full calibration is required after installation of this option. Arrangements regarding the level of calibration must be made with the calibration provider.

- 2. If this instrument has been adjusted as part of a repair or calibration during its first year, or if the instrument is more than one year old, additional adjustments and performance verification tests are required to ensure that this newly installed option is functioning properly. However, the completion of these tests does not guarantee that the instrument meets all warranted specifications.
- 3. The latest revision of the X-Series signal analyzer software may be downloaded from:

## http://www.keysight.com/find/Xseries\_software

4. This option is licensed for one instrument model/serial number combination. The license key will only install on the designated instrument.

#### Contents

| Quantity | Description                            | Keysight Part<br>Number |
|----------|----------------------------------------|-------------------------|
| 1        | Installation Note                      | This note               |
| 1        | Option Upgrade Entitlement Certificate | 5964-5178               |

### **Tools Required**

Personal computer with internet access and USB port

If adjustments and performance testing is required:

- Keysight Calibration and Adjustment Software, N7814A
- Test equipment and computer supported by the X-Series Performance Tests and Adjustment Software.
- USB storage device with >2GB free memory

## Optional tools:

- Instrument Service Guide - available online at the following URL:

N9010B EXA: www.keysight.com/find/N9010B\_service\_guide N9020B MXA: www.keysight.com/find/N9020B\_service\_guide N9021B MXA: www.keysight.com/find/N9021B\_service\_guide

#### Installation Procedure over USB

- 1. Locate the Option Upgrade Entitlement Certificate (5964-5178) from the kit.
- 2. Redeem the Option Upgrade Entitlement Certificate by following the instructions on the Certificate.
- 3. After redeeming your Option Upgrade Entitlement Certificate you will receive an email with an attached License File.
- 4. Locate a USB storage device. Perform a virus scan on this device before use.
- 5. Save the License File to the root directory of the USB Storage Device.
- **6.** Connect the USB Storage Device to the signal analyzer USB port. Windows will detect the new hardware and may display the configuration menu shown in Figure 1. This menu may be configured according to your preferences.

Figure 1 USB Storage Device Configuration Menu

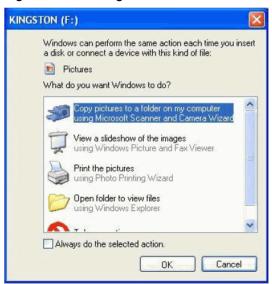

7. The signal analyzer will automatically consume the License File. (This may take a few minutes) When the License File is consumed the Keysight License Manager will display a "Successful License Installation" message similar to the one shown in Figure 2.

Figure 2 Successful License Installation

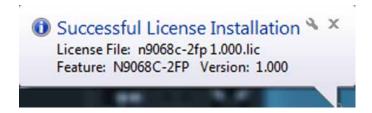

#### Alternate Installation Procedure

The License File can be manually installed over USB or LAN by placing the license file in the following folder on the signal analyzer

C:\Program Files\Agilent\licensing

#### Verify the Installation

- 1. Cycle the instrument power and allow the instrument to boot to the measurement screen.
- 2. Press System, Show System to display a list of installed options.
- 3. Verify that N9010B-MPB, N9020B-MPB, or N9021B-MPB, as appropriate, appears on the list.

## Manually Control the Option

Assure the signal analyzer is in Spectrum Analyzer mode.

View the 4.8 GHz calibrator signal:

Preset the analyzer by pressing the green **Mode Preset** key.

Press Input/Output, RF Calibrator from the RF Calibrator drop-down menu, and select 4.8 GHz.

Press Frequency, Center Frequency and enter 4.8 GHz. Press Span, enter 5 MHz.

Enable the Low Noise Path or the Preselector Bypass:

Press Amplitude, Signal Path, uW Path Ctrl.

Verify that the selections appear labeled "Standard Path" and "uW Presel Bypass".

Tap **uW Presel Bypass**. If the path was previously set to Standard Path, you should hear a "click".

Tap **Standard Path**. If the path was previously set to uW Presel Bypass, you should hear a "click".

## Utilities, Adjustments, and Performance Verification Tests

Calibration Software and specified test equipment is required to perform the adjustments and the performance verification testing. Information on how to obtain this software can be found at

## http://www.keysight.com/find/calibrationsoftware

## **Utilities Required**

None

## Adjustments Required

If the instrument is more than one year old, or if this instrument has been adjusted as part of calibration during its first year, the following adjustments are the minimum set required to ensure that this newly installed option is functioning properly.

#### **Adjustments**

Adjustments dependent on performance verification test results

## Performance Testing Required

If the instrument is more than one year old, or if the instrument has been adjusted as part of a calibration during its first year, the following performance verification tests are the minimum set required to ensure that this newly installed option is functioning properly. Performing only these tests does not guarantee the instrument meets all specifications.

### **Performance Verification Tests**

Perform all performance verification tests

#### A full calibration is required to assure the instrument meets all specifications

The end user must ultimately determine whether they want a full calibration to be performed after the installation of this upgrade or not. If a full calibration is required, arrangements regarding the level of calibration must be made between the end user and the calibration provider.

For assistance, contact your nearest Keysight Technologies Sales and Service Office. To find your local Keysight office access the following URL, or if in the United States, call the following telephone number:

## http://www.keysight.com/find/assist

1-800-829-4444 (8 am - 8 pm ET, Monday - Friday)

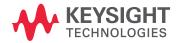

This information is subject to change without notice.

© Keysight Technologies 2016-2021

Edition 1, January 2021

N9020-90266

www.keysight.com